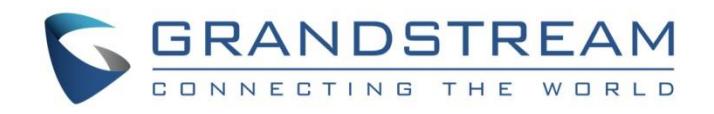

# Grandstream Networks, Inc.

UCM6XXX Asterisk Manager Interface (AMI) Guide

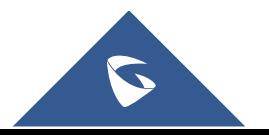

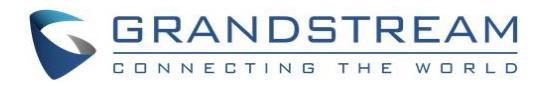

### **Table of Contents**

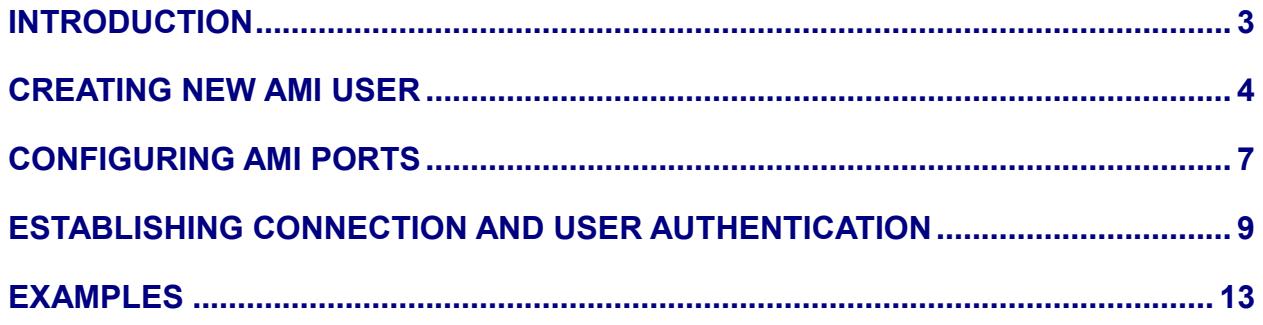

# **Table of Figures**

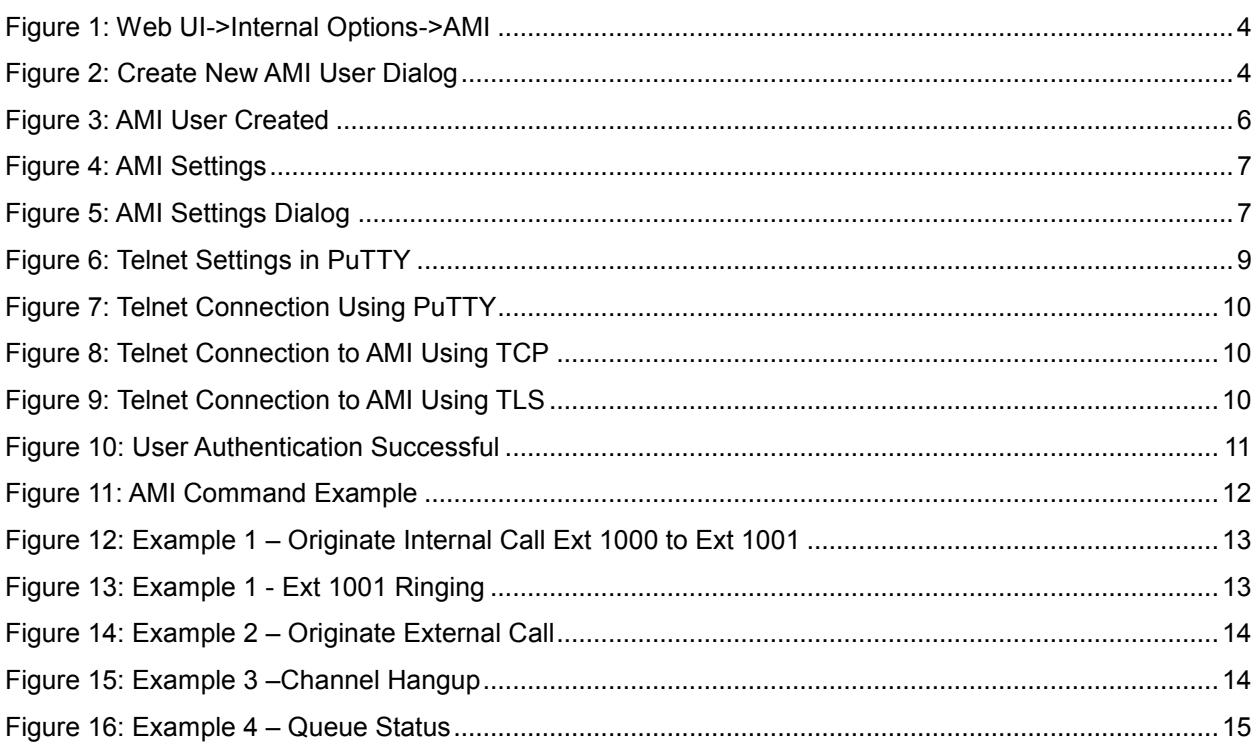

### **Table of Tables**

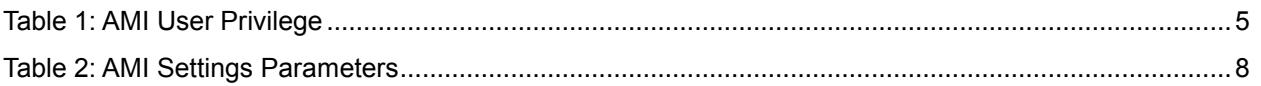

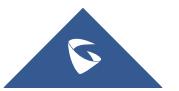

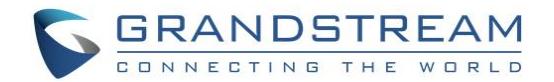

### <span id="page-2-0"></span>**INTRODUCTION**

Asterisk Manager Interface (AMI) allows a client program to connect to an Asterisk instance and issue commands or read events over a TCP/IP stream. This is particularly useful when the integrators try to track the state of a telephony client inside Asterisk.

A simple "**key: value**" line-based protocol is utilized for communication between the connecting client and the Asterisk PBX. Lines are terminated by using CR/LF. In this document, we will use the term "packet" to describe a set of "**key: value**" lines that are terminated by an extra CR/LF.

Some useful Asterisk Manager Interface information can be found in the following links:

<http://www.voip-info.org/wiki/view/Asterisk+manager+API> <https://wiki.asterisk.org/wiki/pages/viewpage.action?pageId=4817239>

The UCM6XXX provides restricted AMI access for users. In order to connect to Asterisk Manager Interface on UCM6XXX, please follow the steps below.

- 1. Create new AMI user.
- 2. Configure AMI ports for connection.
- 3. Establish connection and authenticate the user.

This document introduces each step and necessary configurations in the following sections.

**Note:** UCM6XXX series include UCM6100 series (UCM6102, UCM6104, UCM6108 and UCM6116), UCM6200 series (UCM6202, UCM6204 and UCM6208) and UCM6510.

## **Warning:**

Please do not enable AMI on the UCM6XXX if it is placed on a public or untrusted network unless you have taken steps to protect the device from unauthorized access. It is crucial to understand that AMI access can allow AMI user to originate calls and the data exchanged via AMI is often very sensitive and private for your UCM6XXX system. Please be cautious when enabling AMI access on the UCM6XXX and restrict the permission granted to the AMI user. By using AMI on UCM6XXX you agree you understand and acknowledge the risks associated with this.

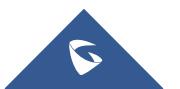

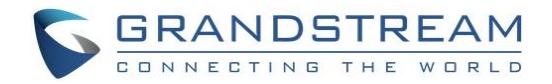

### <span id="page-3-0"></span>**CREATING NEW AMI USER**

- 1. Log in the UCM6XXX web UI and navigate to **PBX**->**Internal Options**->**AMI**.
- 2. Click on "Create New AMI User".

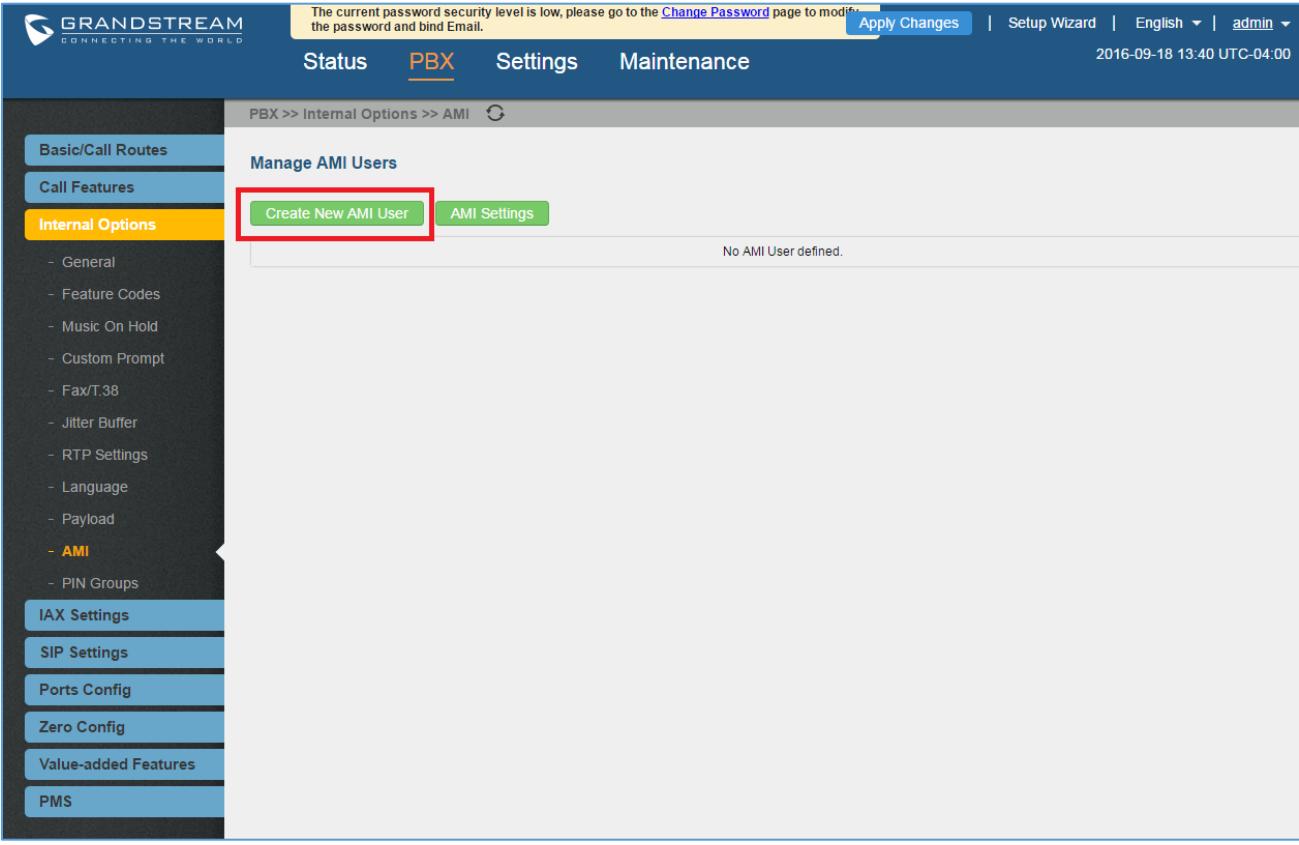

**Figure 1: Web UI->Internal Options->AMI**

<span id="page-3-1"></span>3. A new dialog "Create New AMI User" will be prompted.

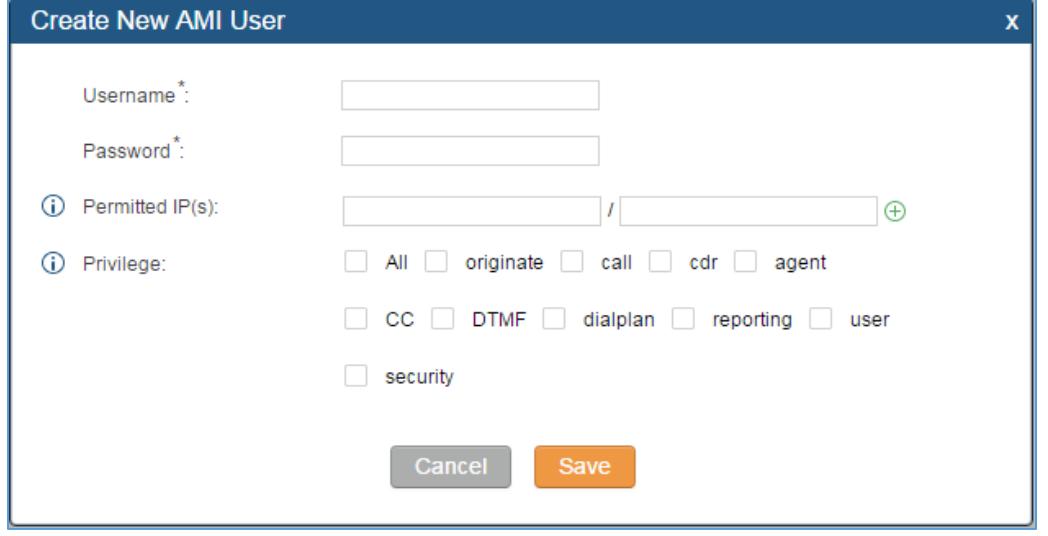

**Figure 2: Create New AMI User Dialog**

<span id="page-3-2"></span>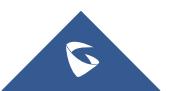

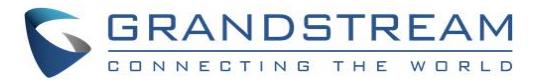

#### 4. Configure the following parameters in the "Create New AMI User" dialog:

#### **Username**

Configure a name for new AMI user. The username needs to be at least 8 characters. For example, ucmamiuser1.

#### **Password**

Configure a password for this user to connect to AMI for authentication purpose. The password has the following requirement:

- at least 6 characters
- must contain numeric digit
- at least one lowercase alphabet, or one uppercase alphabet, or one special character

#### **Permitted IP(s)**

Configure an IP address Access Control List (ACL) for addresses that should be allowed to authenticate as the AMI user. **If not set, all IPs will be denied.** The format is IP/subnet. For example, 192.168.40.144/255.255.255.255.

#### **Privilege**

Configure the privilege for the AMI user. Please see options and definitions in below table.

<span id="page-4-0"></span>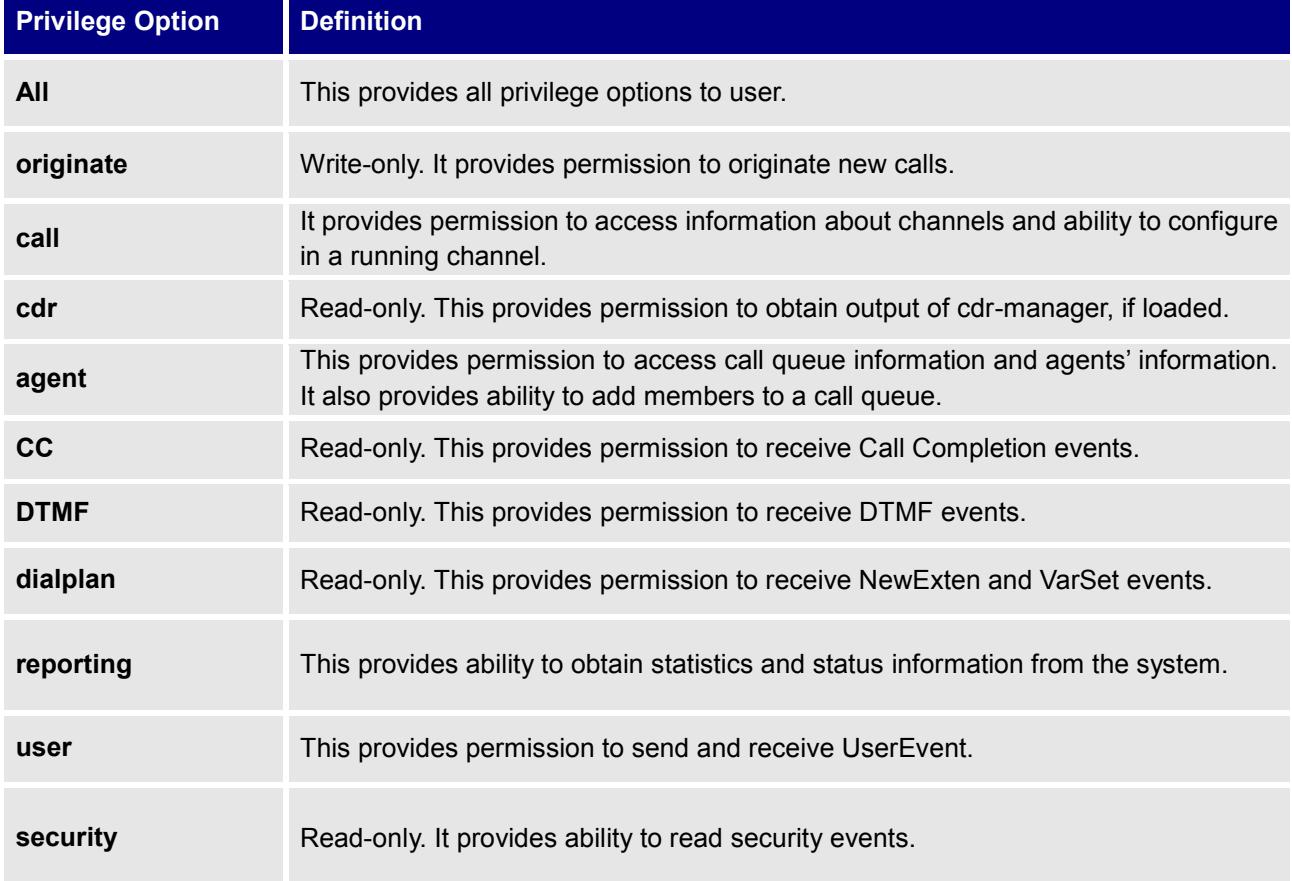

#### **Table 1: AMI User Privilege**

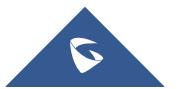

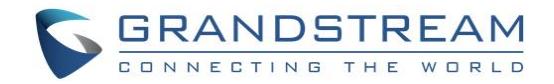

5. Click on "Save" and then "Apply Changes".

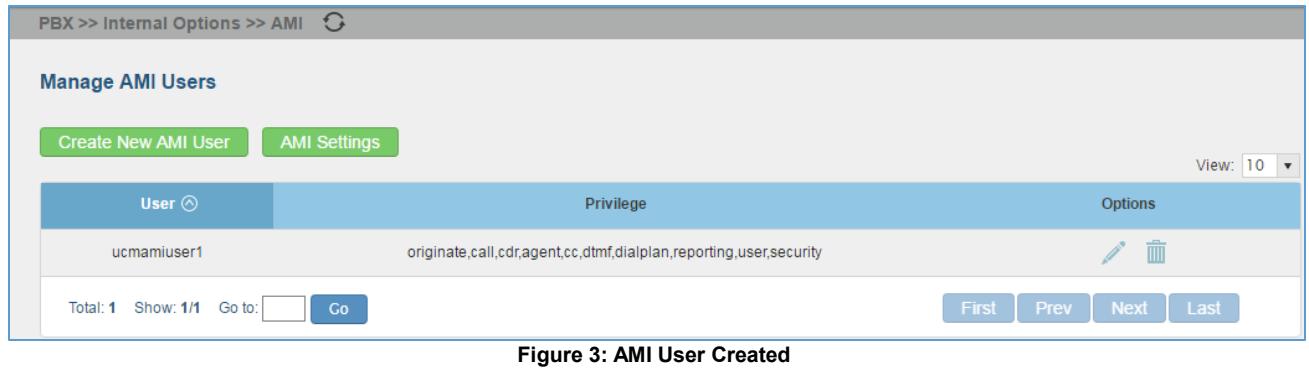

<span id="page-5-0"></span>Now the AMI user is successfully created. After creating the AMI user, it can be edited by clicking on icon or deleted by clicking on **in** icon.

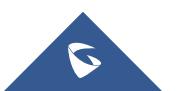

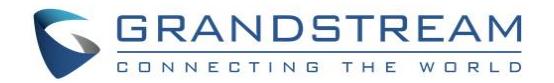

### <span id="page-6-0"></span>**CONFIGURING AMI PORTS**

1. In UCM6XXX web UI->**PBX**->**Internal Options**->**AMI** page, click on "AMI Settings".

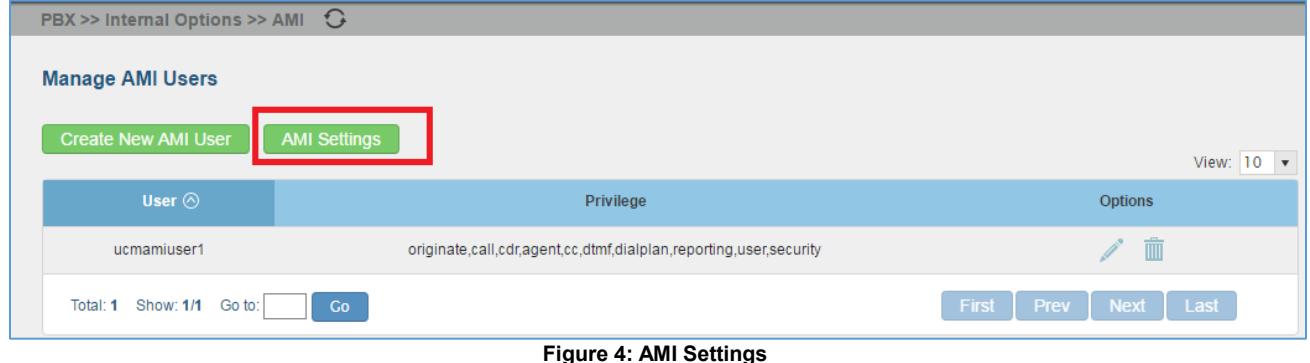

<span id="page-6-1"></span>2. A new dialog "AMI Settings" will be prompted.

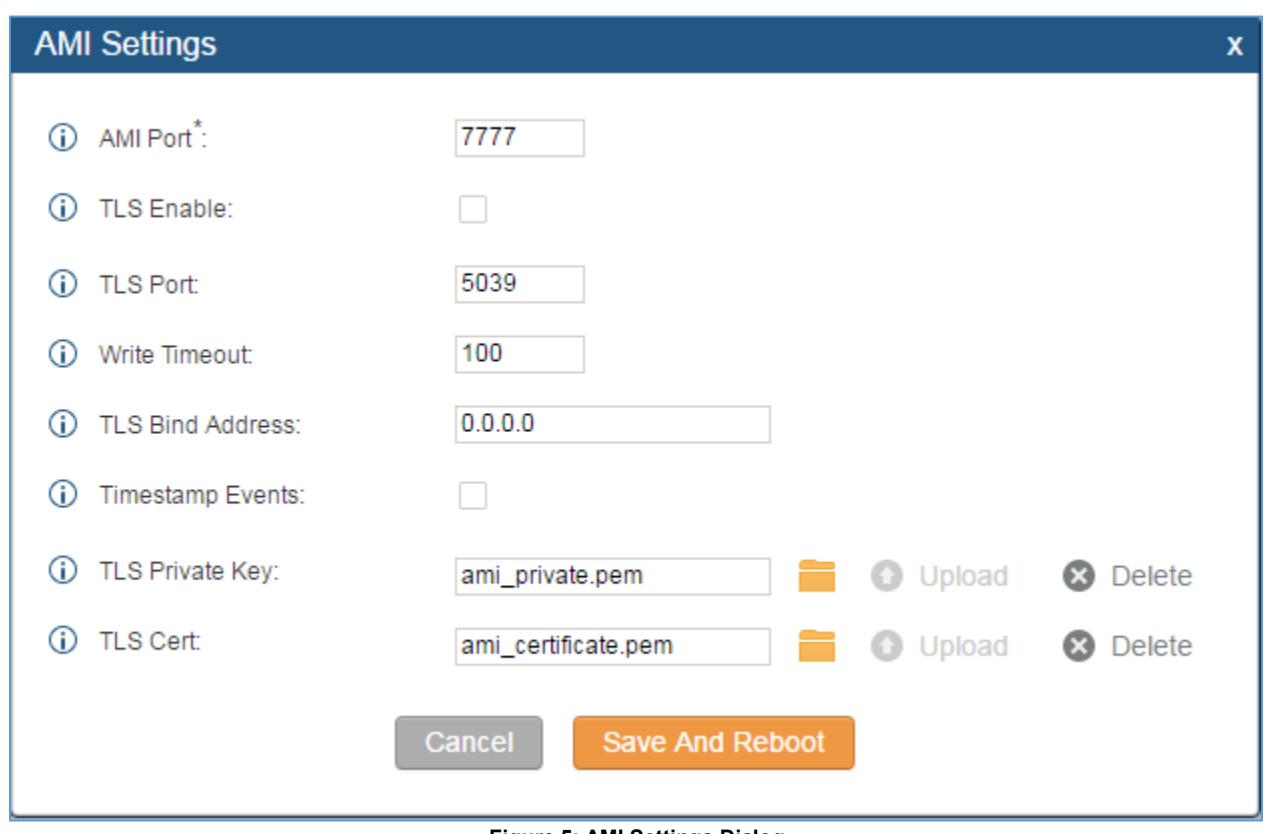

**Figure 5: AMI Settings Dialog**

<span id="page-6-2"></span>3. Configure the following parameters in "AMI Settings" dialog. Users can connect AMI using TCP or TLS. If using TLS, please set "TLS Enable" to "Yes".

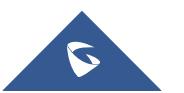

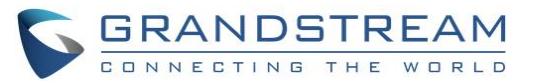

#### **Table 2: AMI Settings Parameters**

<span id="page-7-0"></span>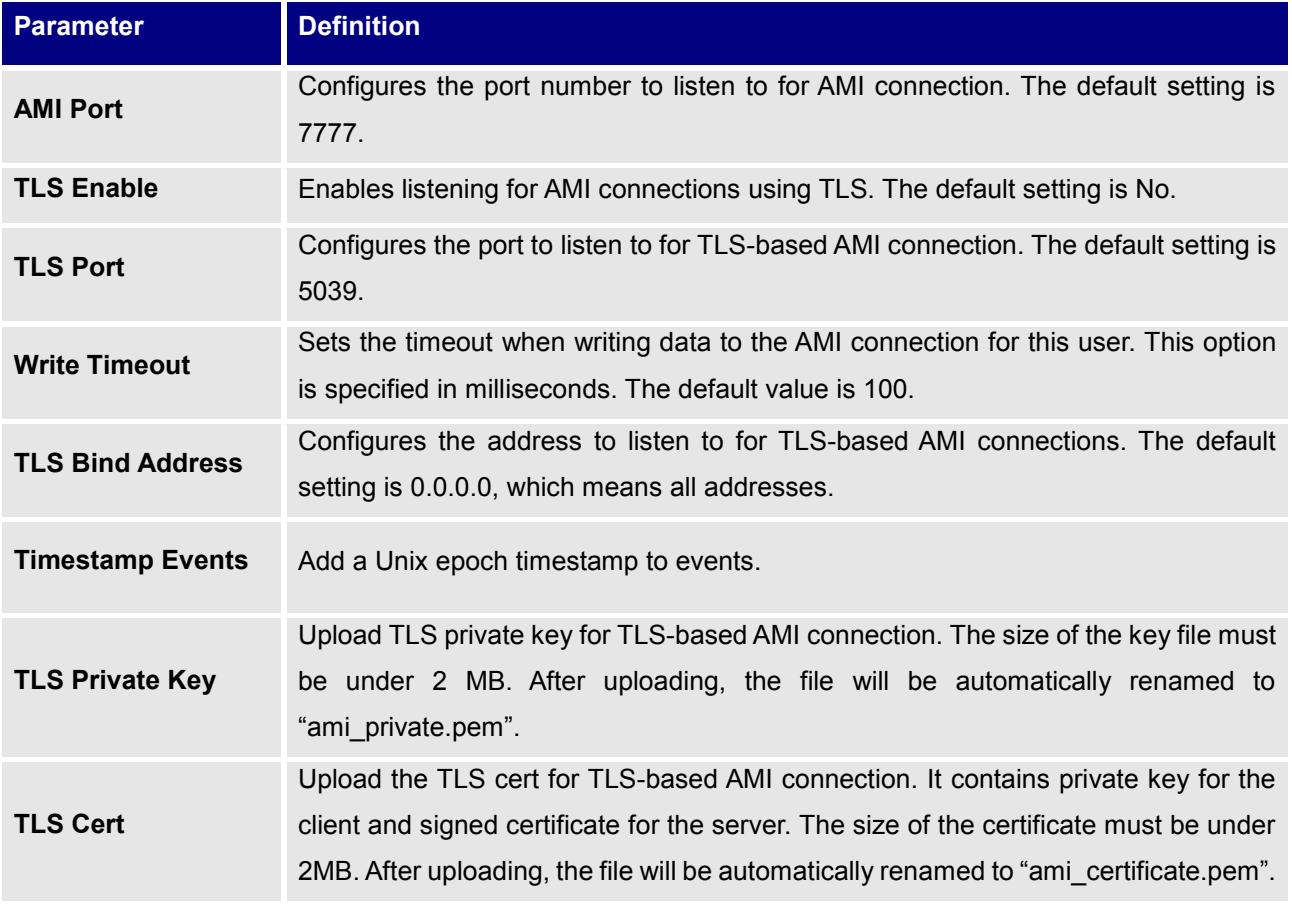

4. Click on "Save" and then "Apply Changes" to save the AMI settings.

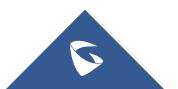

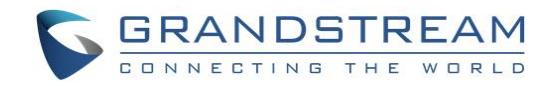

### <span id="page-8-0"></span>**ESTABLISHING CONNECTION AND USER AUTHENTICATION**

1. To connect AMI using TCP, simply use Telnet to connect to UCM6XXX's IP address with AMI port.

- If using command line, users can type in: **telnet 192.168.40.237 7777**
- If using PuTTY, users might need change the Telnet setting "Telnet Negotiation Mode" to "Passive" first. Then initiate Telnet connection to AMI from Putty.

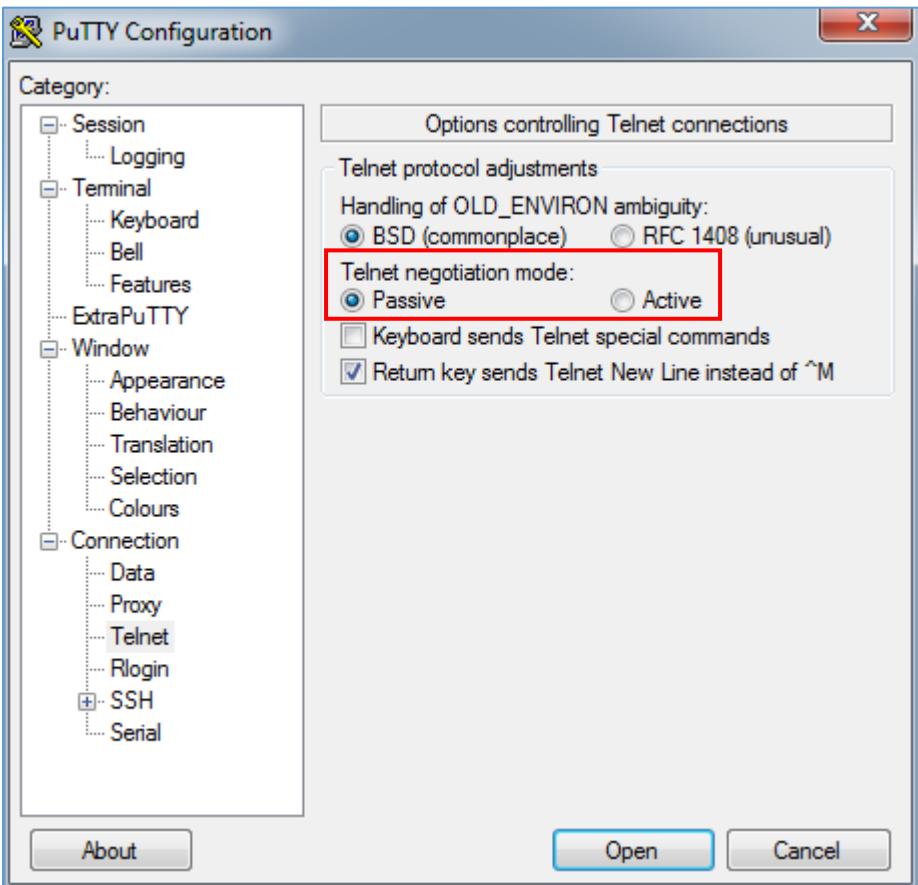

**Figure 6: Telnet Settings in PuTTY**

<span id="page-8-1"></span>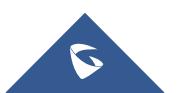

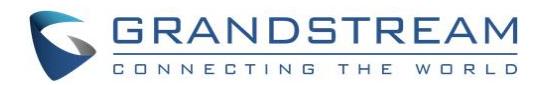

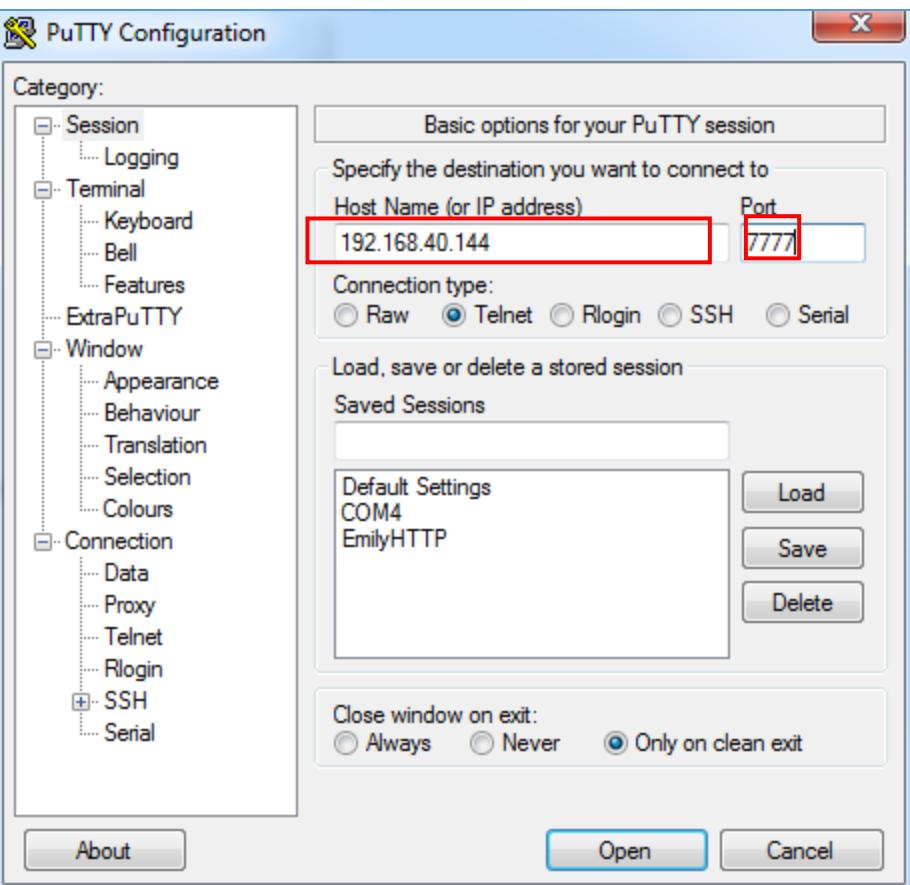

**Figure 7: Telnet Connection Using PuTTY**

<span id="page-9-0"></span>2. After initiating connection, users shall see prompt like below, meaning connection is established.

Asterisk Call Manager/2.7.0 **Figure 8: Telnet Connection to AMI Using TCP**

<span id="page-9-1"></span>3. To connect AMI using TLS, use the following format to connect the TLS port in command line:

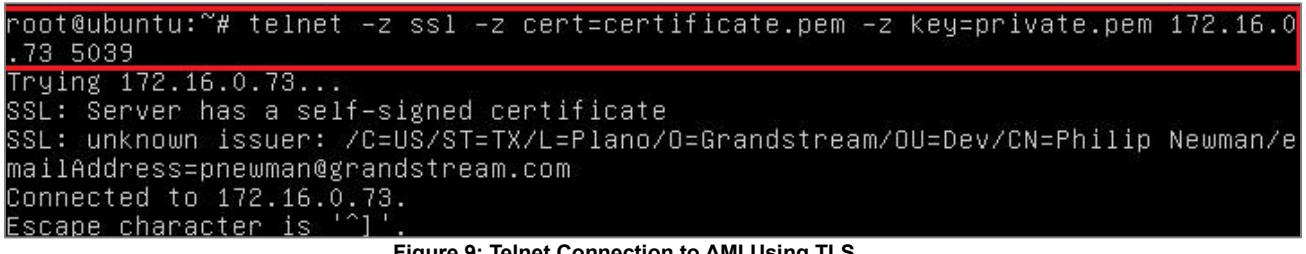

**Figure 9: Telnet Connection to AMI Using TLS**

<span id="page-9-2"></span>The IP address is the UCM6XXX IP and 5039 is the TLS port.

4. After the connection is established, the system will wait for user's input. By default, if there is no input in 30 seconds, the system will disconnect automatically.

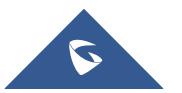

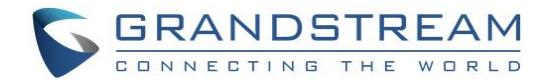

5. To log in and get authenticated, manually enter all the text below:

*action: login username: ucmamiuser1 secret: test123*

Tap on ENTER and users should see response like below. Sometimes if there is no response after ENTER, please tap on ENTER again.

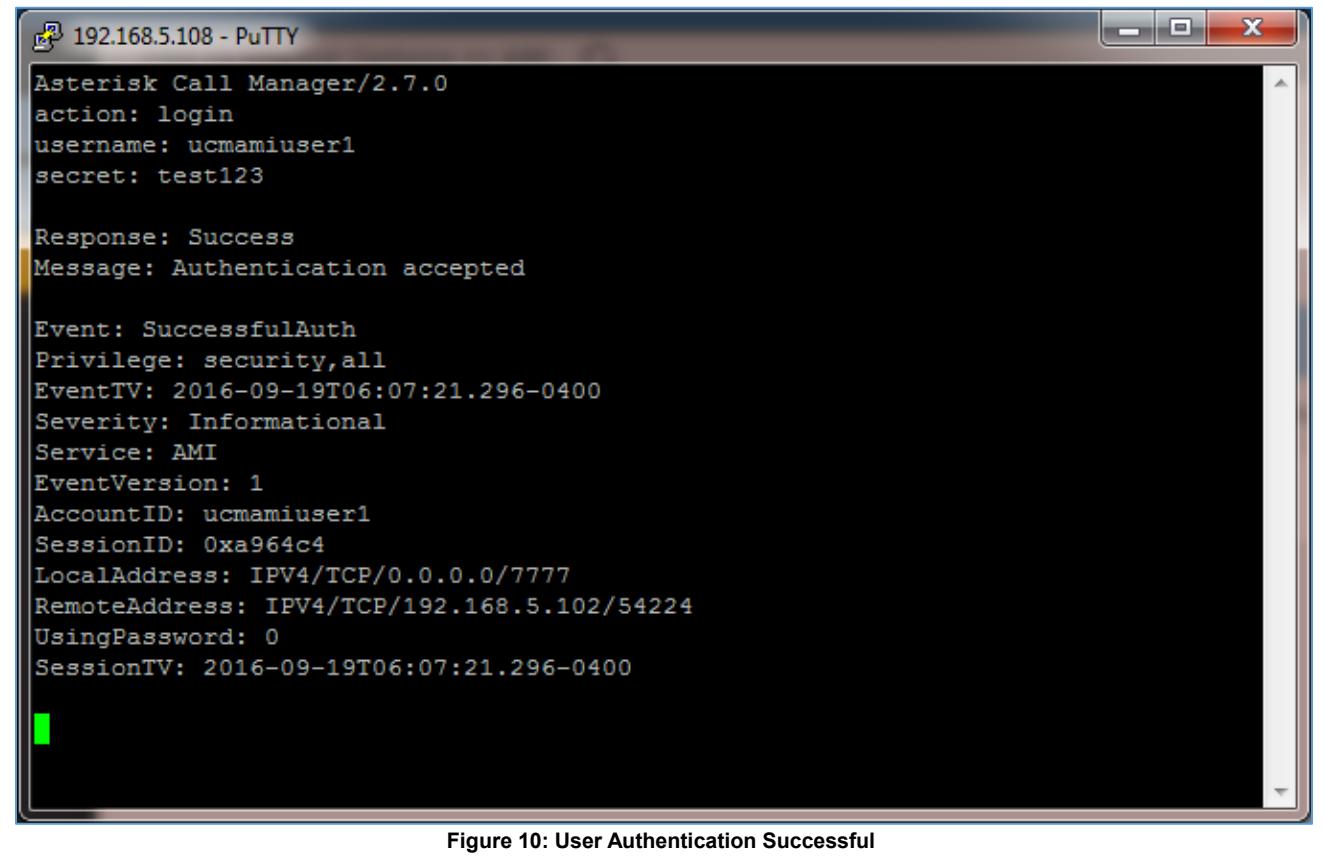

<span id="page-10-0"></span>**Note:** Users must log in and get authenticated before using other commands.

6. To view all executable AMI command, enter text below: *action: listcommands*

Tap on ENTER. Users will see the following output. (Sometimes if there is no response after ENTER, please tap on ENTER again.)

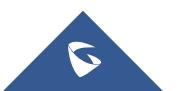

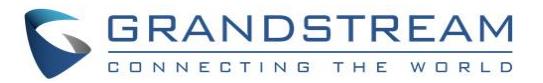

 $\begin{array}{c|c|c|c|c|c} \hline \multicolumn{1}{c|}{-1} & \multicolumn{1}{c|}{-1} & \multicolumn{1}{c|}{-1} & \multicolumn{1}{c|}{-1} & \multicolumn{1}{c|}{-1} & \multicolumn{1}{c|}{-1} & \multicolumn{1}{c|}{-1} & \multicolumn{1}{c|}{-1} & \multicolumn{1}{c|}{-1} & \multicolumn{1}{c|}{-1} & \multicolumn{1}{c|}{-1} & \multicolumn{1}{c|}{-1} & \multicolumn{1}{c|}{-1} & \multicolumn{1}{c|}{-1} & \multicolumn$ 

#### 2 192.168.5.108 - PuTTY

#### action: listcommands

Response: Success AbsoluteTimeout: Set absolute timeout. (Priv: system, call, all) AnalogChanlists: (Priv: <none>) Atxfer: Attended transfer. (Priv: call, all) BlindTransfer: Blind transfer channel(s) to the given destination (Priv: call, a  $|11\rangle$ Bridge: Bridge two channels already in the PBX. (Priv: call, all) BridgeDestroy: Destroy a bridge. (Priv: <none>) BridgeInfo: Get information about a bridge. (Priv: <none>) BridgeKick: Kick a channel from a bridge. (Priv: <none>) BridgeList: Get a list of bridges in the system. (Priv: <none>) BridgeTechnologyList: List available bridging technologies and their statuses. Ξ (Priv: <none>) BridgeTechnologySuspend: Suspend a bridging technology. (Priv: <none>) BridgeTechnologyUnsuspend: Unsuspend a bridging technology. (Priv: <none>) Challenge: Generate Challenge for MD5 Auth. (Priv: <none>)<br>ChangeMonitor: Change monitoring filename of a channel. (Priv: call,all) ConfbridgeKick: Kick a Confbridge user. (Priv: call, all) ConfbridgeList: List participants in a conference. (Priv: reporting, all) ConfbridgeListRooms: List active conferences. (Priv: reporting, all) ConfbridgeLock: Lock a Confbridge conference. (Priv: call, all) ConfbridgeMute: Mute a Confbridge user. (Priv: call, all) ConfbridgeSetSingleVideoSrc: Set a conference user as the single video source di stributed to all other participants. (Priv: call, all) ConfbridgeStopRecord: Stop recording a Confbridge conference. (Priv: call, all) ConfbridgeUnlock: Unlock a Confbridge conference. (Priv: call, all) ConfbridgeUnmute: Unmute a Confbridge user. (Priv: call, all) ControlPlayback: Control the playback of a file being played to a channel. (Pri  $v: cal1, all)$ CoreCheckChannel: (Priv: system, reporting, all) CoreSettings: Show PBX core settings (version etc). (Priv: system, reporting, all CoreShowChannels: List currently active channels. (Priv: system, reporting, all) CoreStatus: Show PBX core status variables. (Priv: system, reporting, all) DAHDIDialOffhook: Dial over DAHDI channel while offhook. (Priv: <none>) DAHDIDNDoff: Toggle DAHDI channel Do Not Disturb status OFF. (Priv: <none>) DAHDIDNDon: Toggle DAHDI channel Do Not Disturb status ON. (Priv: <none>) DAHDIHangup: Hangup DAHDI Channel. (Priv: <none>) DAHDIRestart: Fully Restart DAHDI channels (terminates calls). (Priv: <none>) DAHDIShowChannels: Show status of DAHDI channels. (Priv: <none>) DAHDITransfer: Transfer DAHDI Channel. (Priv: <none>) DataGet: Retrieve the data api tree. (Priv: <none>) DBGet: Get DB Entry. (Priv: system, reporting, all) DeviceStateList: List the current known device states. (Priv: call, reporting, al

**Figure 11: AMI Command Example**

<span id="page-11-0"></span>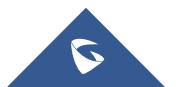

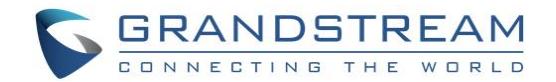

### <span id="page-12-0"></span>**EXAMPLES**

There are mainly 3 types of AMI packets:

- **Action**: packets sent by client to Asterisk to request to perform a particular action. There are a limited number of actions for the client to use and each of them is decided by the module in Asterisk server. Only one action can be performed each time and the action packet contains the action name and parameters.
- **Response**: response by Asterisk to the client action.
- **Event**: information about the events of Asterisk core or expansion modules.

**Note:** Please make sure the AMI user is logged in and authenticated first

#### **Example 1: Originate an internal call**

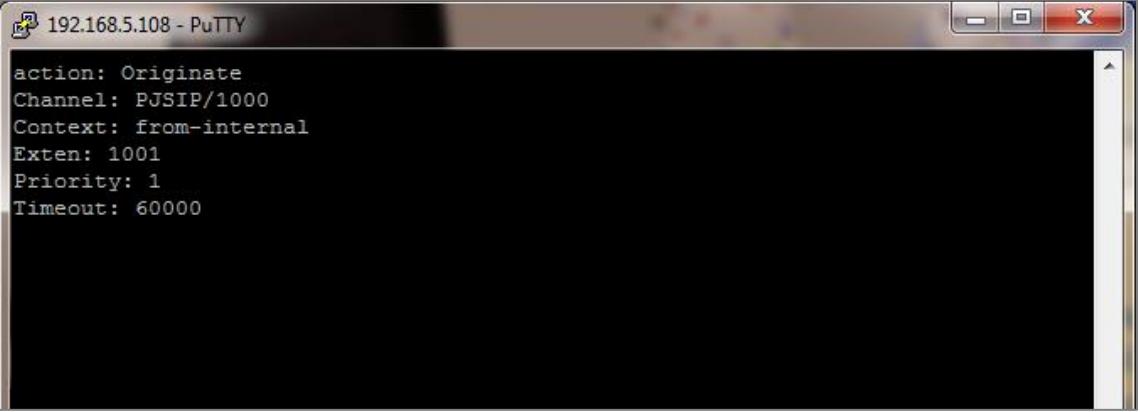

**Figure 12: Example 1 – Originate Internal Call Ext 1000 to Ext 1001**

<span id="page-12-1"></span>

| 2 192.168.5.108 - PuTTY  | $\overline{\mathbf{x}}$<br>e<br>$\Box$ |
|--------------------------|----------------------------------------|
| AccountCode:             |                                        |
| Context: from-internal   |                                        |
| Exten: 1001              |                                        |
| Priority: 1              |                                        |
| Linkedid: 1474279223.0   |                                        |
| Uniqueid: 1474279236.1   |                                        |
| Extension: 1001          |                                        |
| Application: AppDial     |                                        |
| AppData: (Outgoing Line) |                                        |
|                          |                                        |
| Event: ExtensionStatus   |                                        |
| Privilege: call, all     |                                        |
| <b>Exten: 1001</b>       |                                        |
| Context: ext-local       |                                        |
| Hint: PJSIP/1001         |                                        |
| lStatus: 8               |                                        |
| StatusText: Ringing      |                                        |
|                          |                                        |
| Event: DeviceStateChange |                                        |
| Privilege: call, all     |                                        |
| Device: PJSIP/1001       |                                        |
| State: RINGING           |                                        |
|                          |                                        |
|                          |                                        |

**Figure 13: Example 1 - Ext 1001 Ringing**

<span id="page-12-2"></span>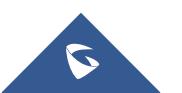

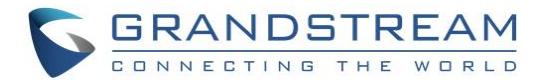

#### **Example 2: Originate an external call via trunk**

| 2 192.168.5.108 - PuTTY<br>lоl         | $\overline{\mathbf{x}}$ |
|----------------------------------------|-------------------------|
| action: Originate                      |                         |
| Channel: PJSIP/1000                    |                         |
| Context: from-trunk                    |                         |
| Exten: 2000                            |                         |
| Priority: 1                            |                         |
| Timeout: 60000                         |                         |
|                                        |                         |
| Response: Success                      |                         |
| Message: Originate successfully queued |                         |
|                                        |                         |
| Event: Newchannel                      |                         |
| Privilege: call, all                   |                         |
| Channel: PJSIP/1000-0000000d           |                         |
| ChannelState: 0                        |                         |
| ChannelStateDesc: Down                 |                         |
| CallerIDNum: 1000                      |                         |
| CallerIDName:                          |                         |
| ConnectedLineNum:                      |                         |
| ConnectedLineName:                     |                         |
| Language: en                           |                         |
| AccountCode:                           |                         |
| Context: default                       |                         |
| Exten: s                               |                         |
| Priority: 1                            |                         |

**Figure 14: Example 2 – Originate External Call**

#### <span id="page-13-0"></span>**Example 3: Channel hang-up**

**Note:** This command will hang up active call.

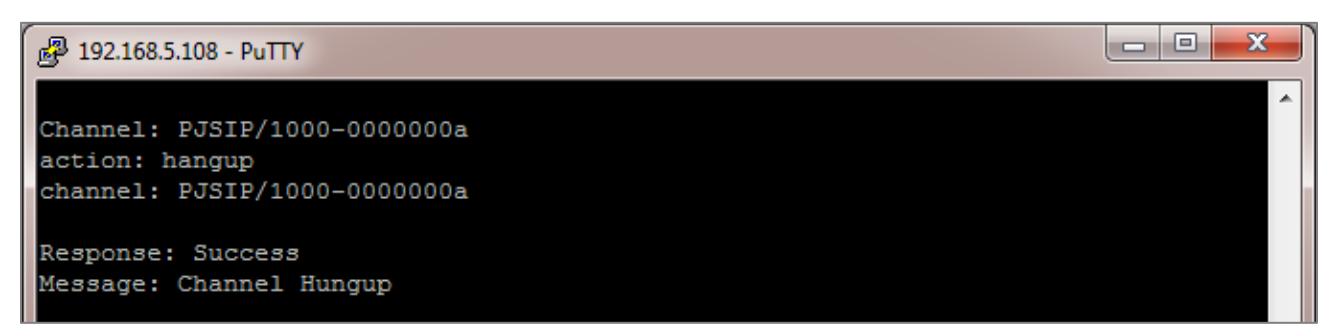

**Figure 15: Example 3 –Channel Hangup**

<span id="page-13-1"></span>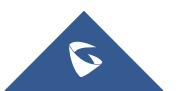

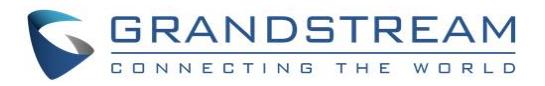

### **Example 4: Query the status of queue**

| £ 192.168.5.108 - PuTTY          | $\mathbf{x}$<br>$\Box$ e |
|----------------------------------|--------------------------|
| AccountID: ucmamiuser1           | A                        |
| action: queues                   |                          |
| Response: Success                |                          |
| EventList: start                 |                          |
| Message: Queues list will follow |                          |
| Event: QueueStatus               |                          |
| Queue: 6500                      |                          |
| CallCount: 0                     |                          |
| CallsComplete: 0                 |                          |
| CallsAbandoned: 0                |                          |
| SeviceLevel: SL:0.0% within 0s   |                          |
| Event: QueueMemberStatus         |                          |
| Queue: 6500                      |                          |
| Location: PJSIP/1001             |                          |
| MemberName: PJSIP/1001           |                          |
| Membership: static               |                          |
| Penalty: 0                       |                          |
| CallsTaken: 0                    |                          |
| LastCall: 0                      |                          |
| Status: 1                        |                          |
| Paused: 0                        |                          |
| Event: QueueMemberStatus         |                          |
| Queue: 6500                      |                          |
| Location: PJSIP/1000             |                          |
| MemberName: PJSIP/1000           |                          |
| Membership: static               |                          |
| Penalty: 0                       |                          |
| CallsTaken: 0                    |                          |
| LastCall: 0                      |                          |
| Status: 1                        |                          |
| Paused: 0                        |                          |
| Event: QueuesComplete            |                          |
| EventList: Complete              |                          |
| ListItems: 1                     |                          |
|                                  |                          |
|                                  |                          |

<span id="page-14-0"></span>**Figure 16: Example 4 – Queue Status**

\* *Asterisk is a Registered Trademark of Digium, Inc.*

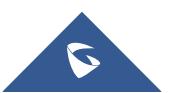